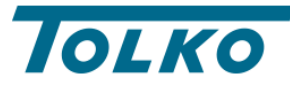

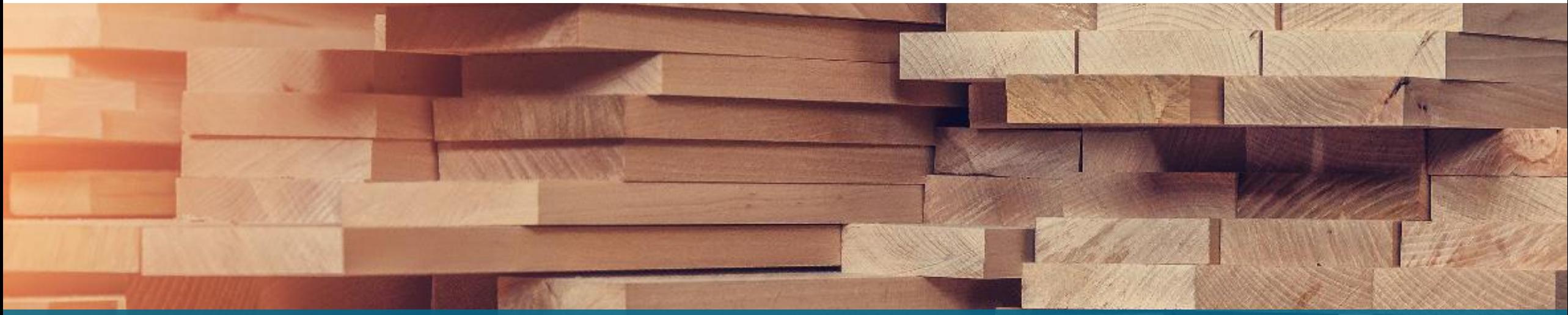

# **Step by Step Guide to Register your Organization on Coupa** Coupa Implementation Project

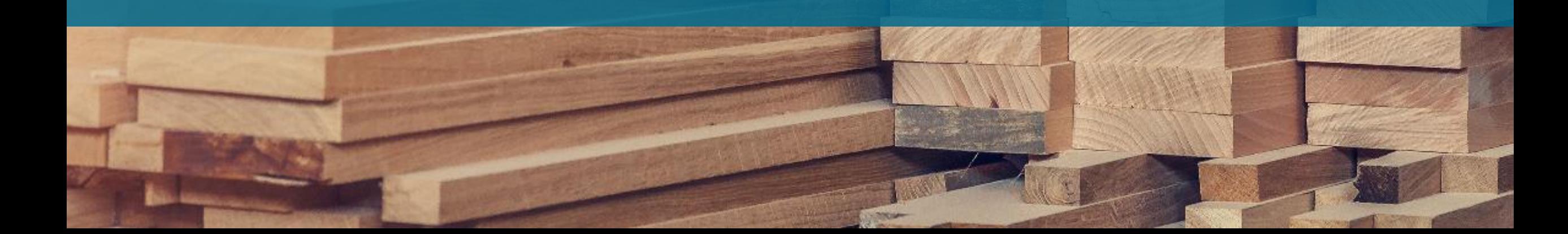

## **Step by Step Guide to Register your Organization on Coupa**

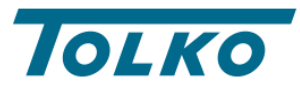

**TOLKO.** 

**TRUE. TRUSTED.** 

**Step#1:** Provide the e-mail address for CSP invite

**Step#2:** Tolko to send the CSP invite

**Step#3:** Invite will look like the screenshot on right:

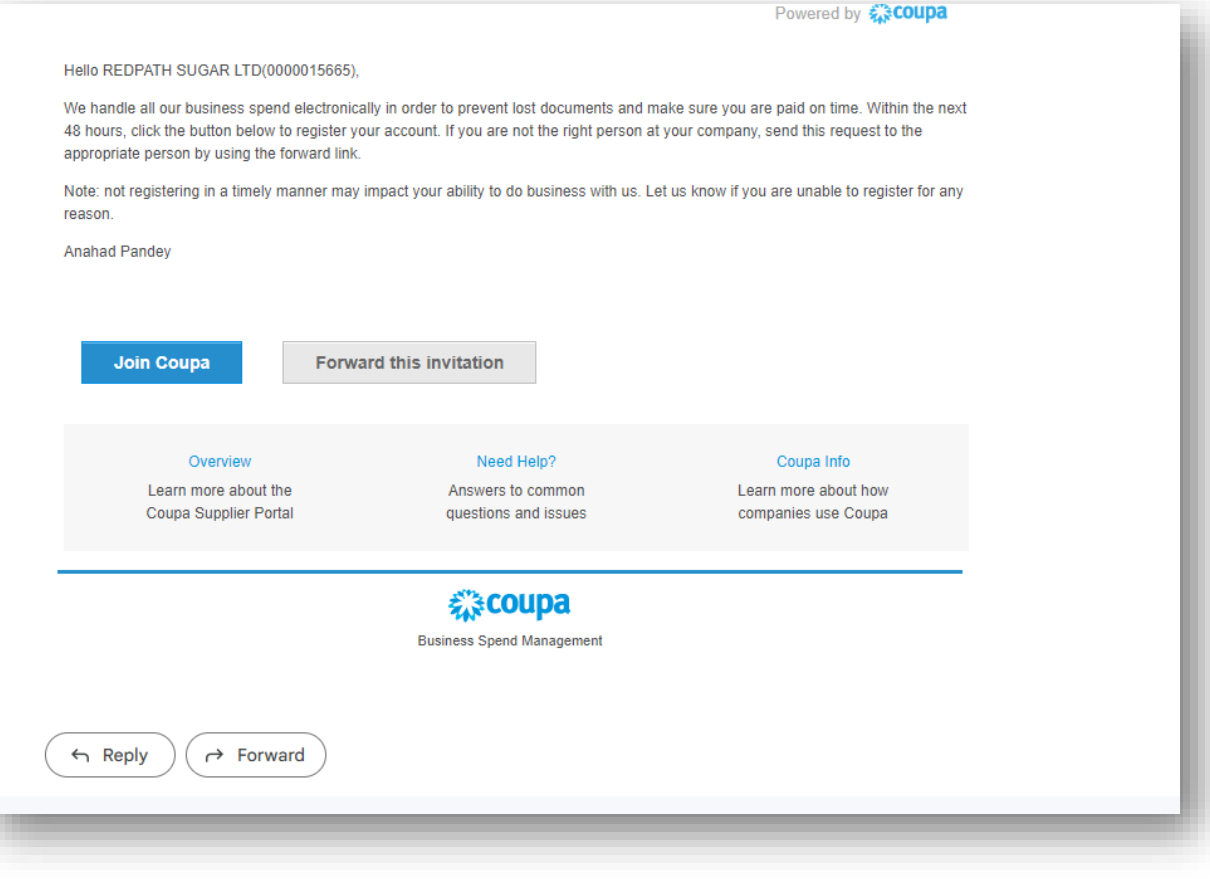

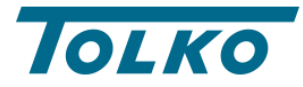

**Step#4:** Click on the "Join Coupa" button which will take you to a set-up page which looks like below:

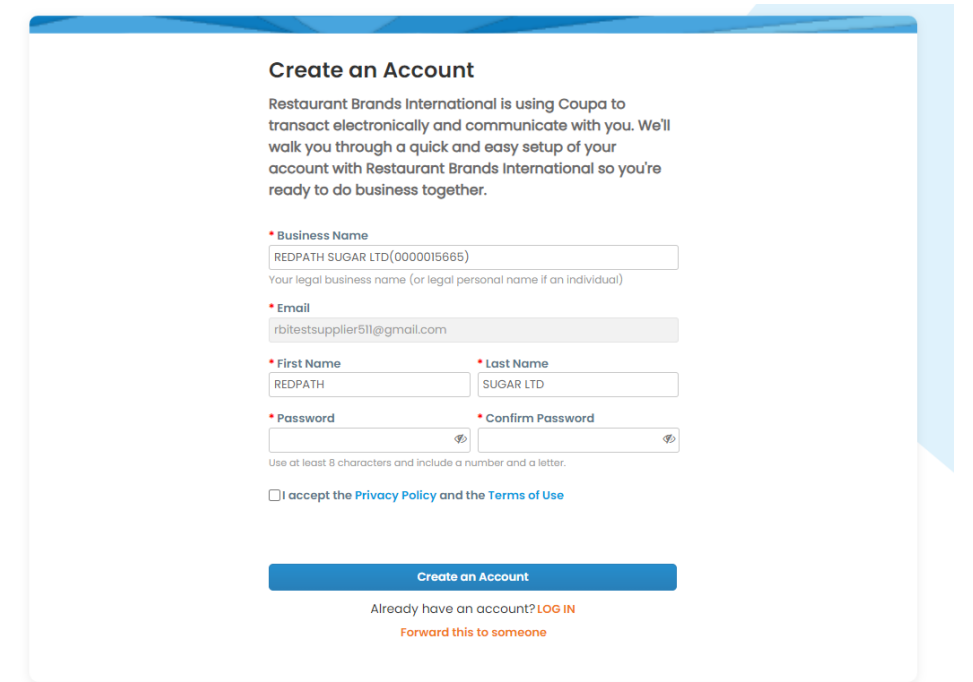

**Step#5:** Set up your password, accept the privacy policy, and click on "Create an Account" button.

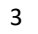

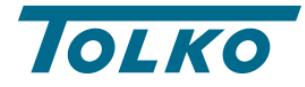

**Step#6:** Please enter the verification code which you will get in your e-mail box and click next.

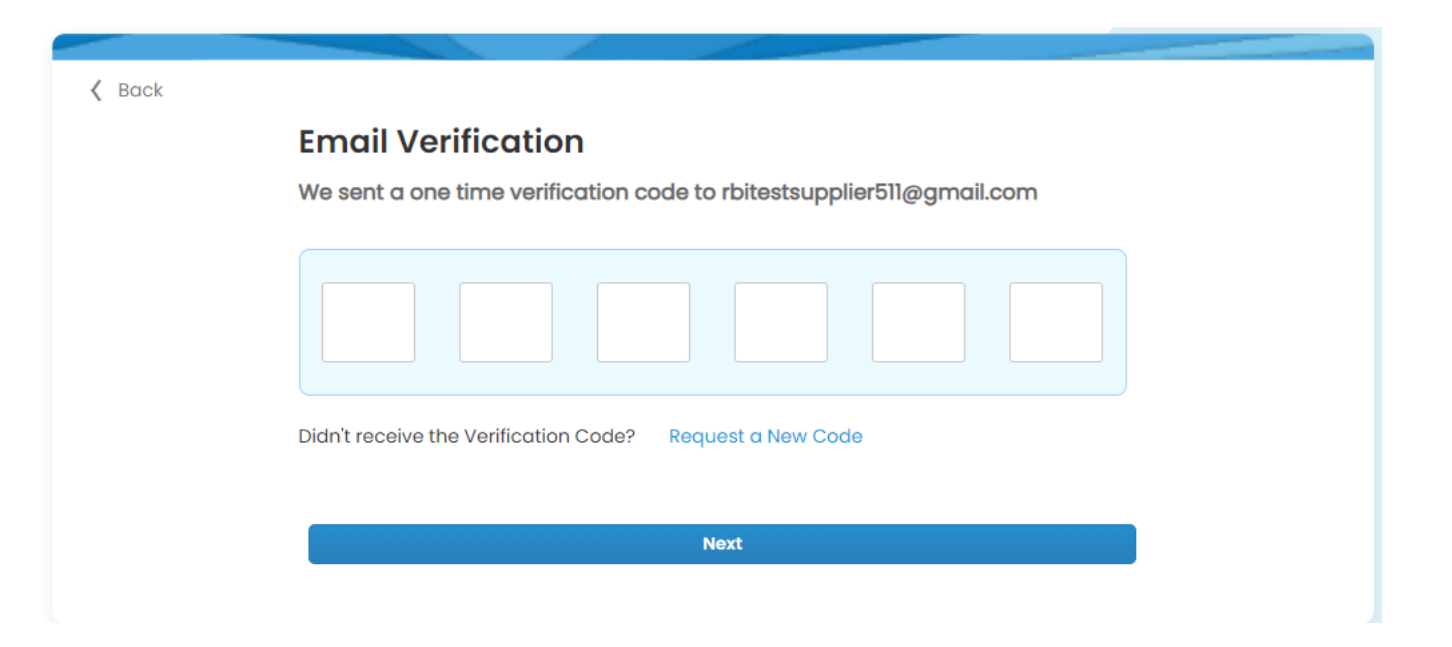

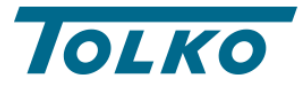

**Step#7:** The next window would look something like this wherein you will have to add your contact information and click next.

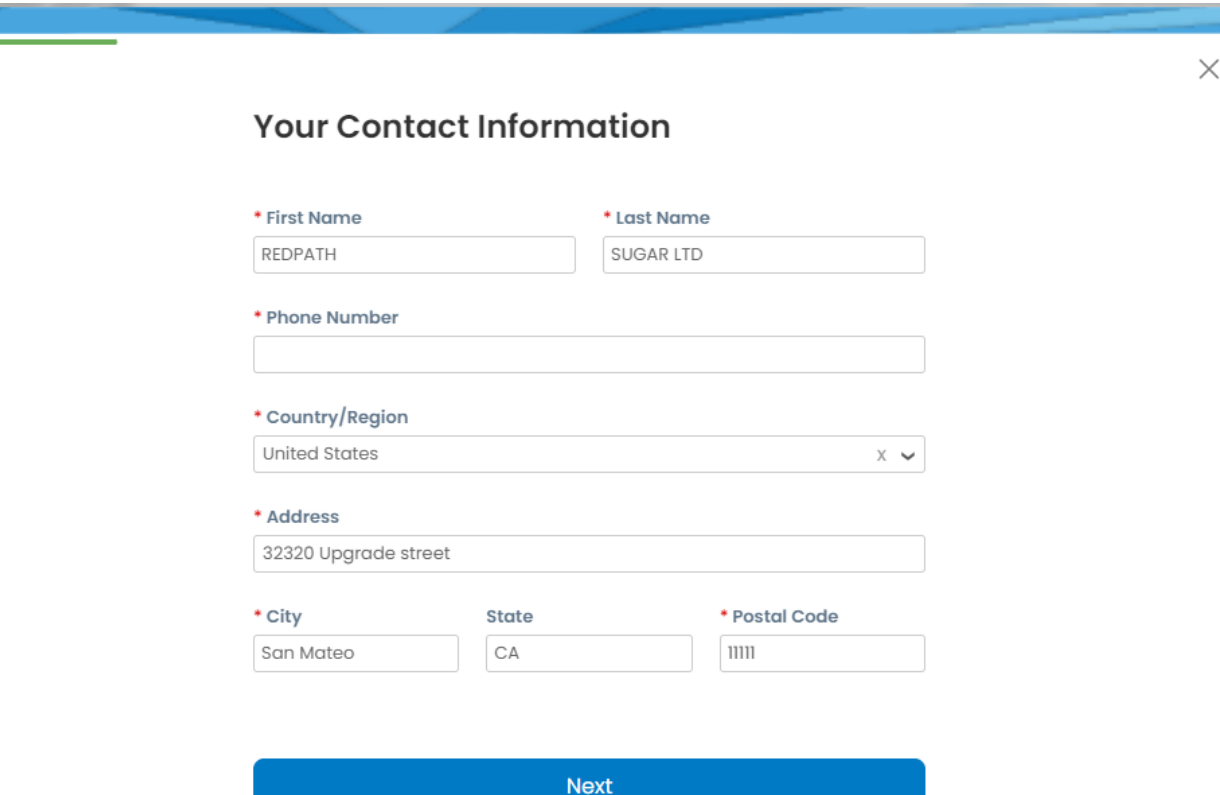

Skip for Now

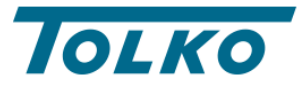

### **Step#8:** In the next window, add your business website's URL, Tax ID, and DUNS number.

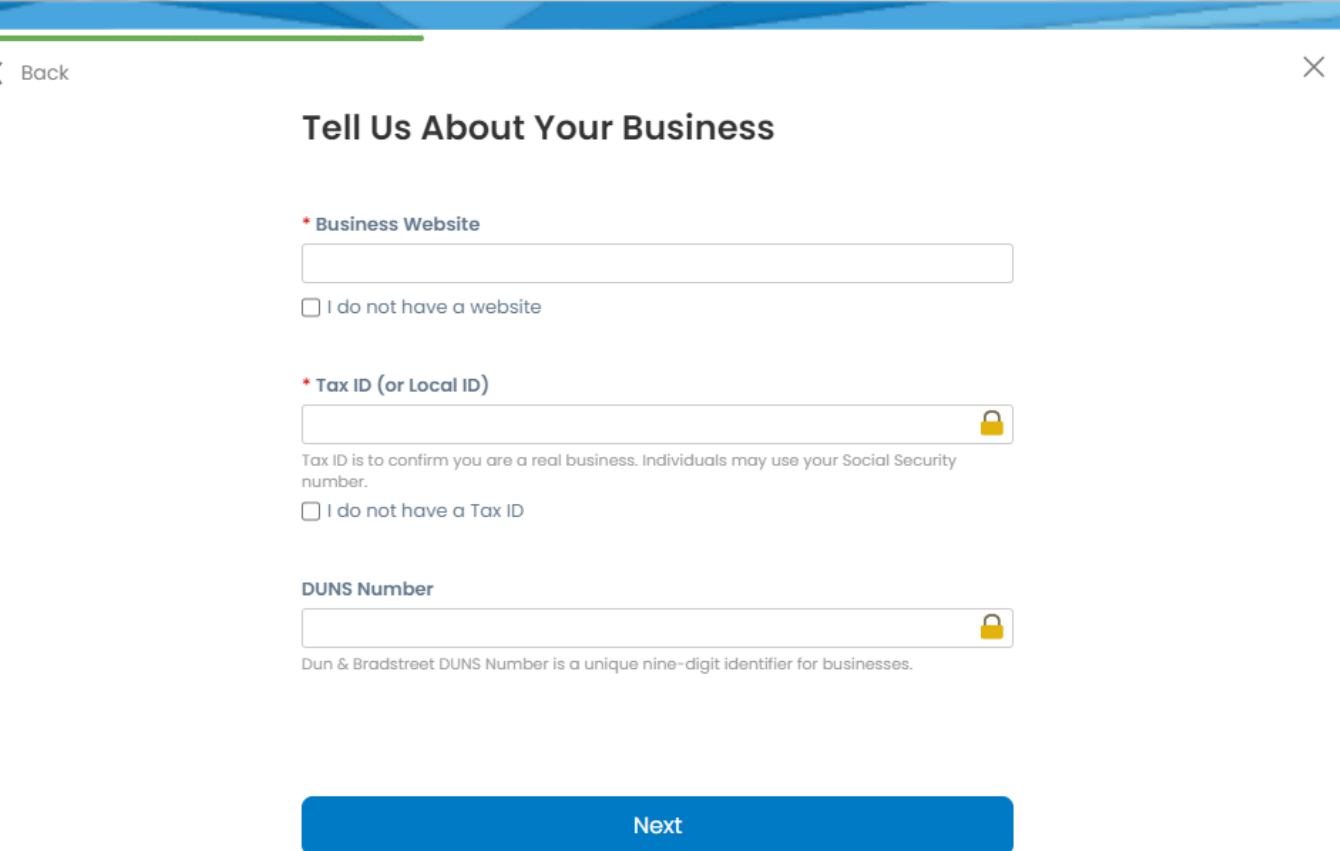

Skip for Now

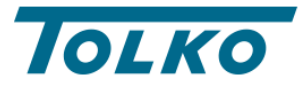

**Step#9:** In this step, fill out the information about your business to customize your profile.

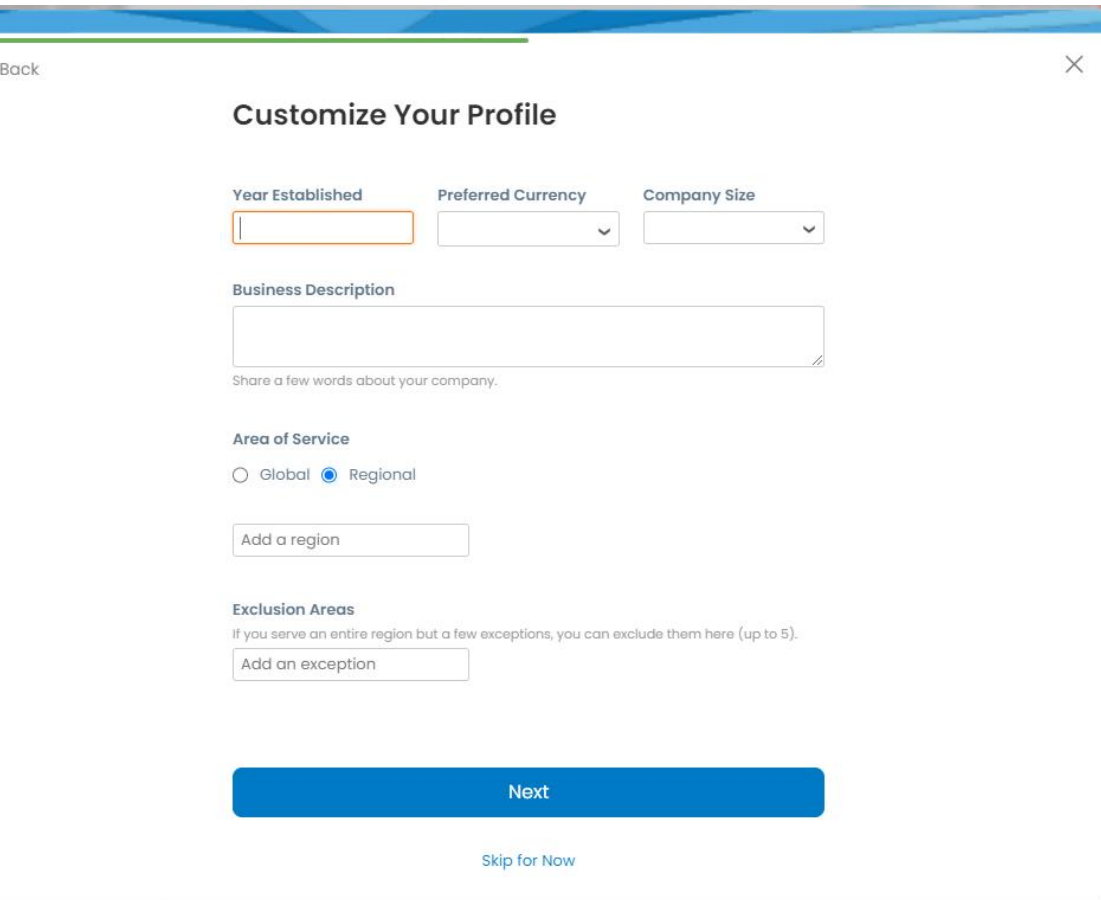

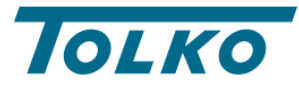

**Step#10:** In the next window, you can highlight your diversity credentials, and then click on next.

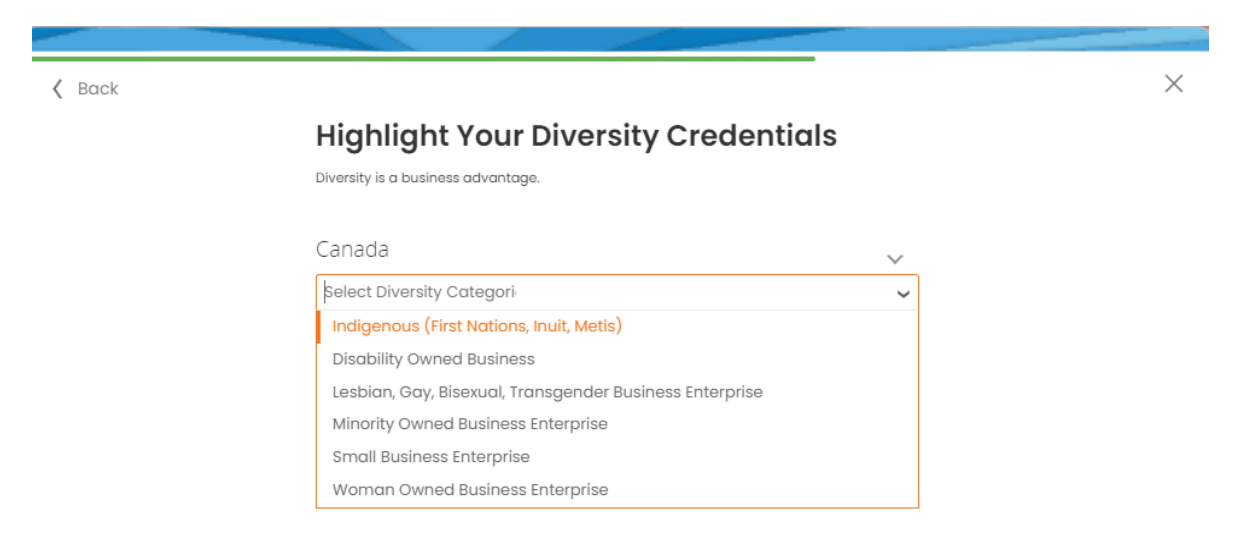

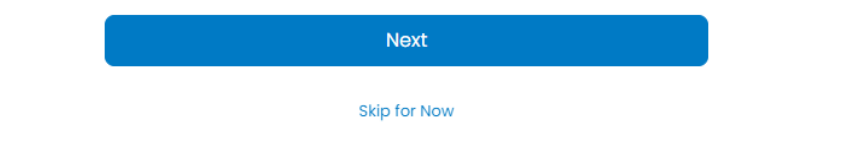

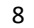

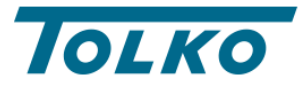

**Step#11**: Now, please identify your product category by selecting industry, and product and service categories.

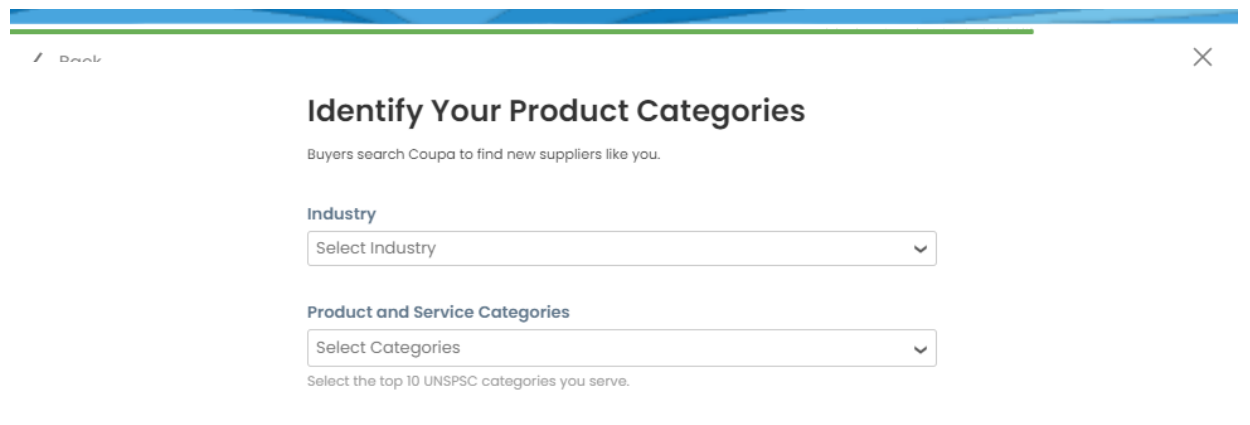

Next

Skip for Now

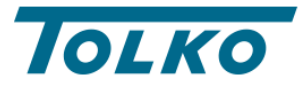

**Step#12:** Lastly, click on the type subscription you want to complete setting up the CSP. Click on the "**Continue with Free**" (Grey) button.

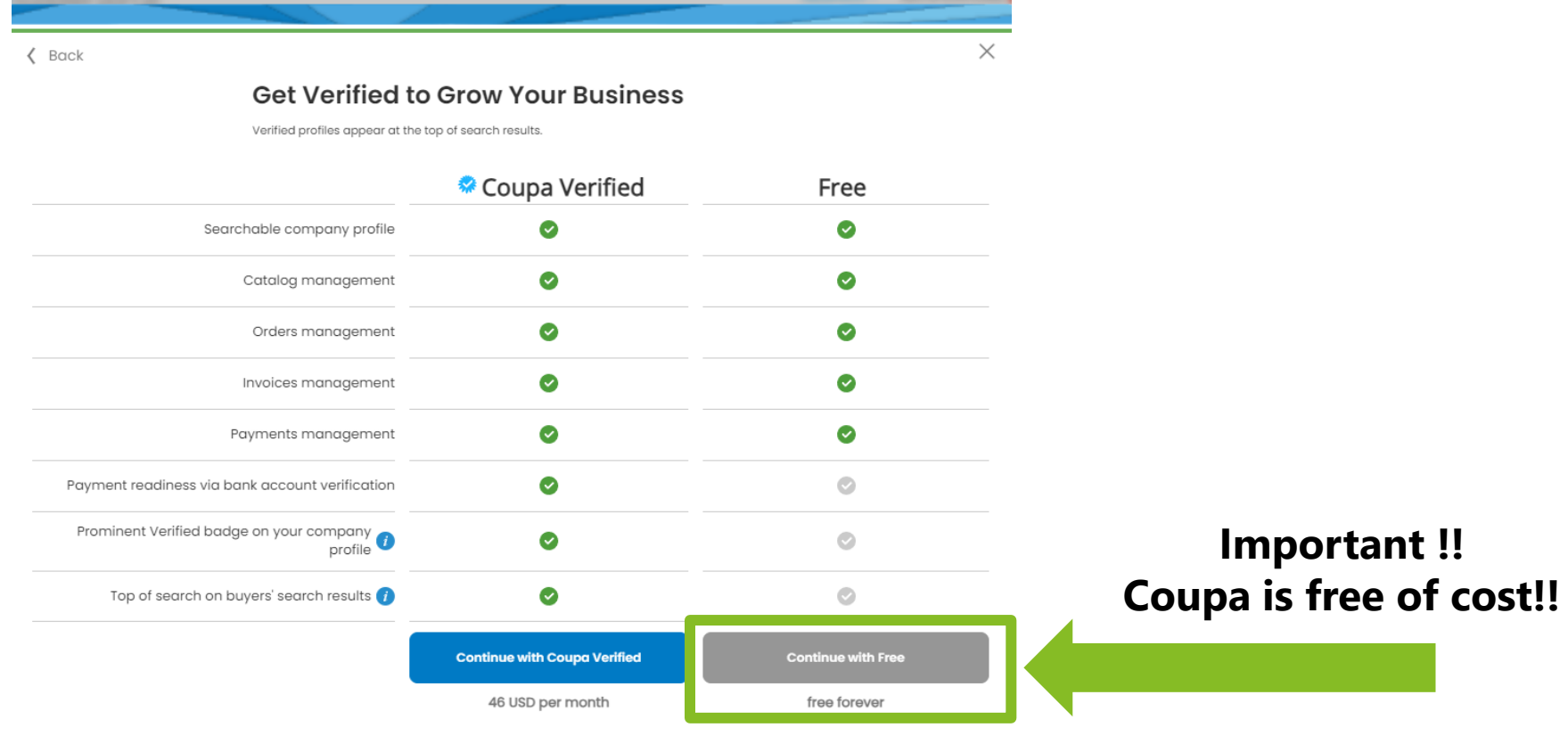

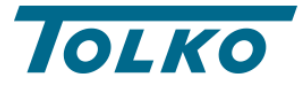

**Step#13**: Click on the "Setup" button on top right corner of the screen.

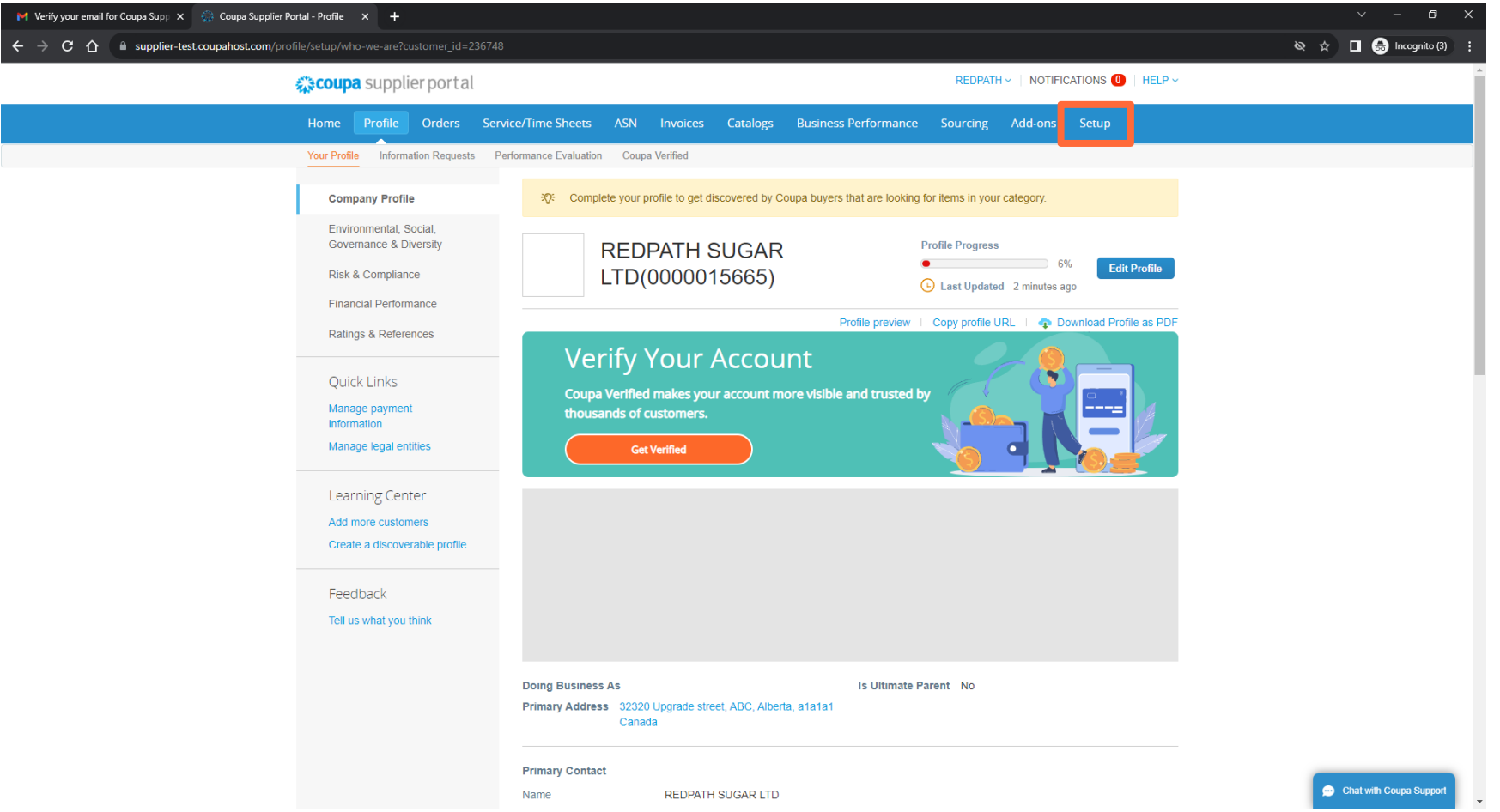

**TRUE. TRUSTED. TOLKO.** 

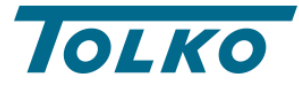

**Step#14**: Now click on the "Legal Entity Setup" on the left side of the screen.

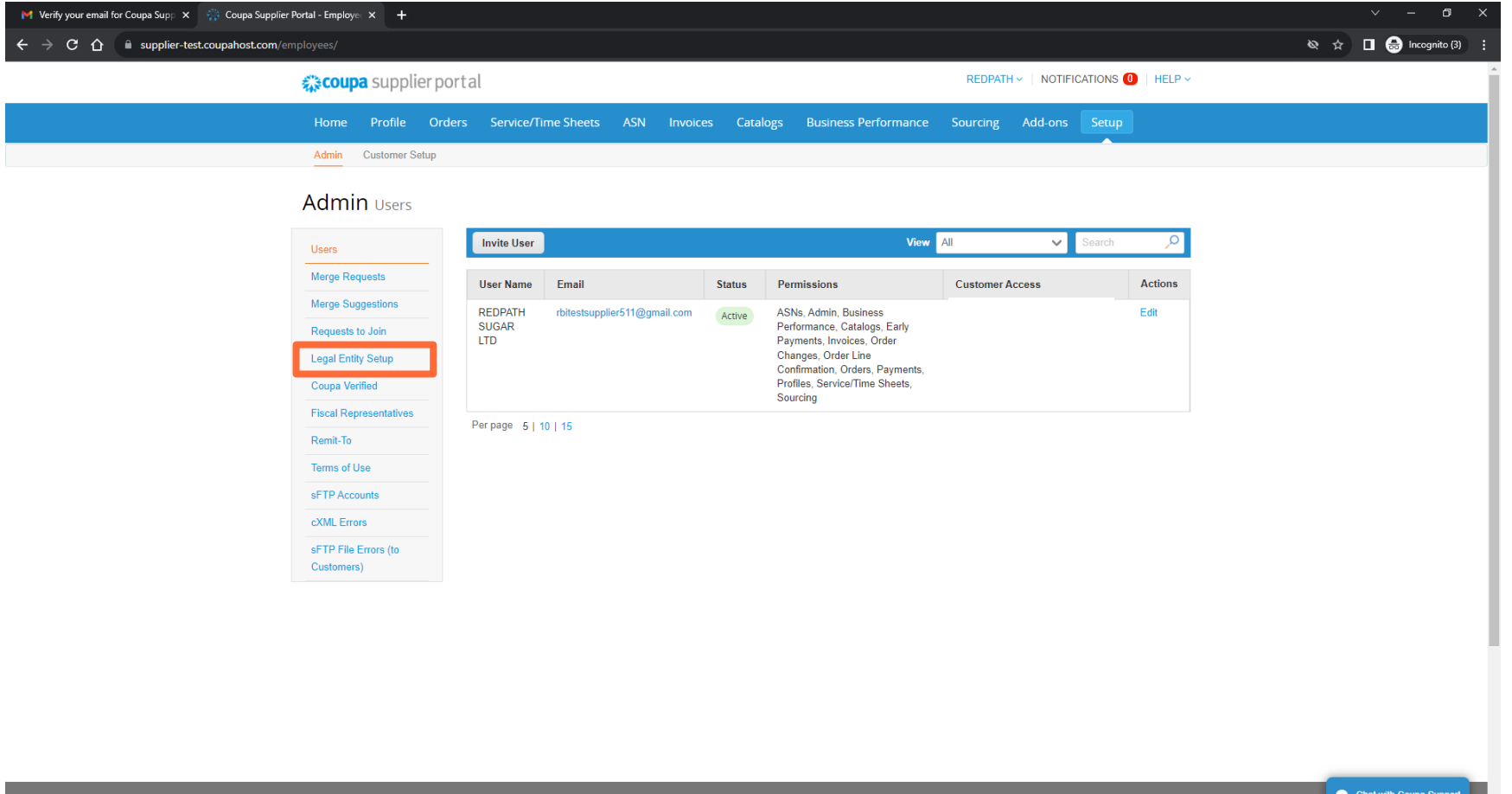

€҉≷COUD

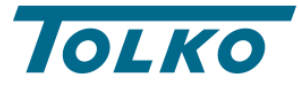

### **Step#15**: Now click on the "Add Legal Entity" on the right corner of the screen.

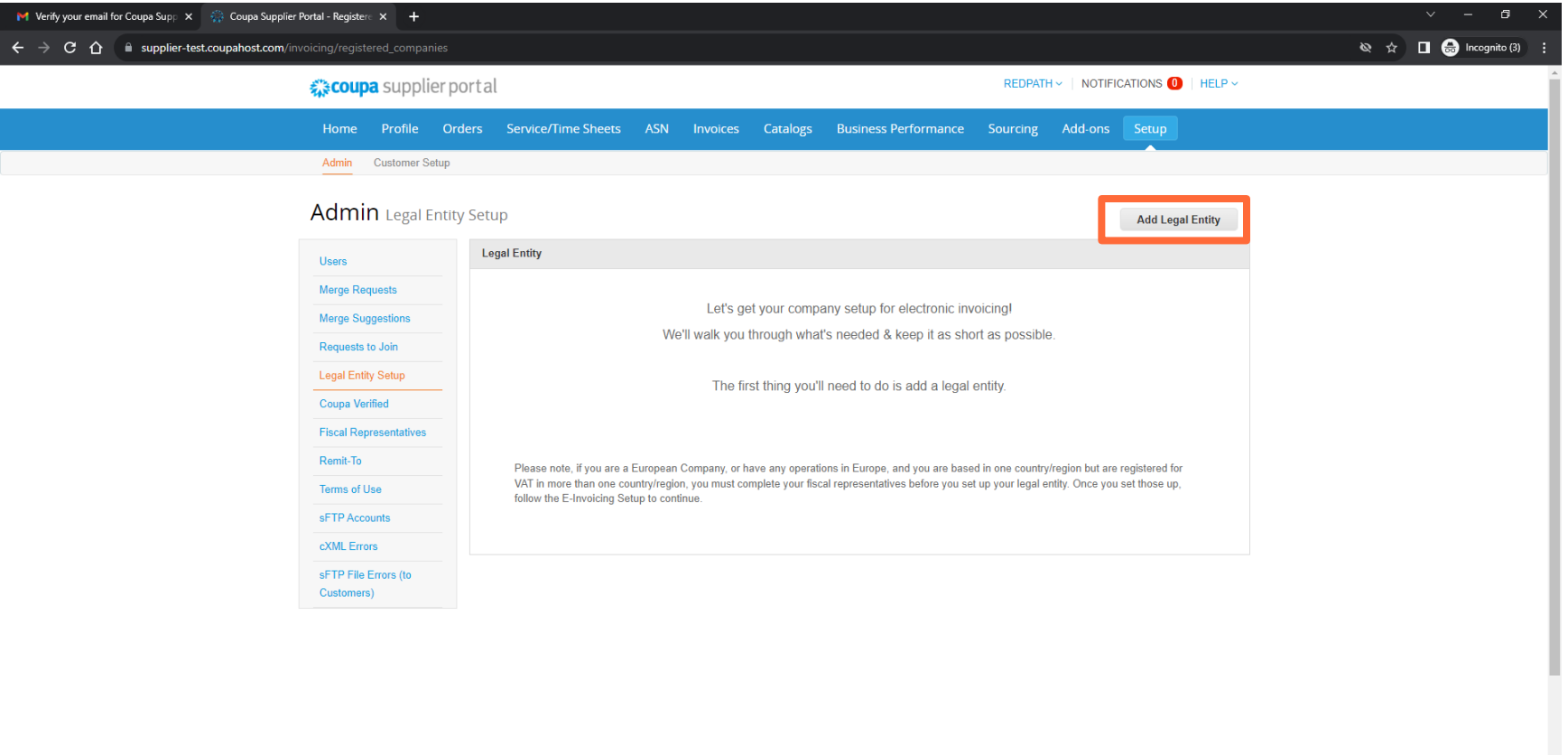

**髪3COUDa** 

Chat with Coupa Support

**13**

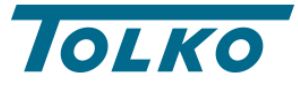

**TRUE. TRUSTED.** 

**TOLKO.** 

**Step#16**: Add your legal entity name and region.

Where's your business located?

Setting up your business details in Coupa will help you meet your customer's invoicing and payment requirements. For best results with current and future customers, complete as much information as possible.

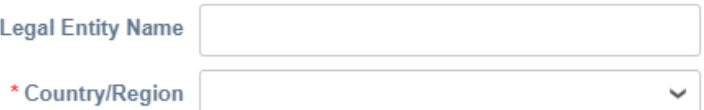

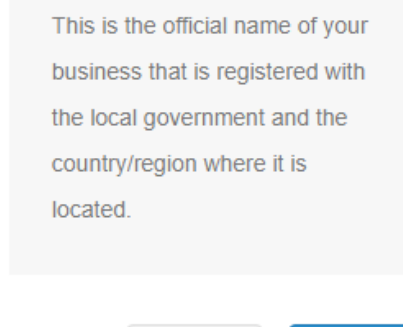

Cancel

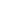

 $\times$ 

**Continue** 

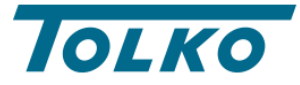

### **Step#17**: Add your PST/QST Registration Number

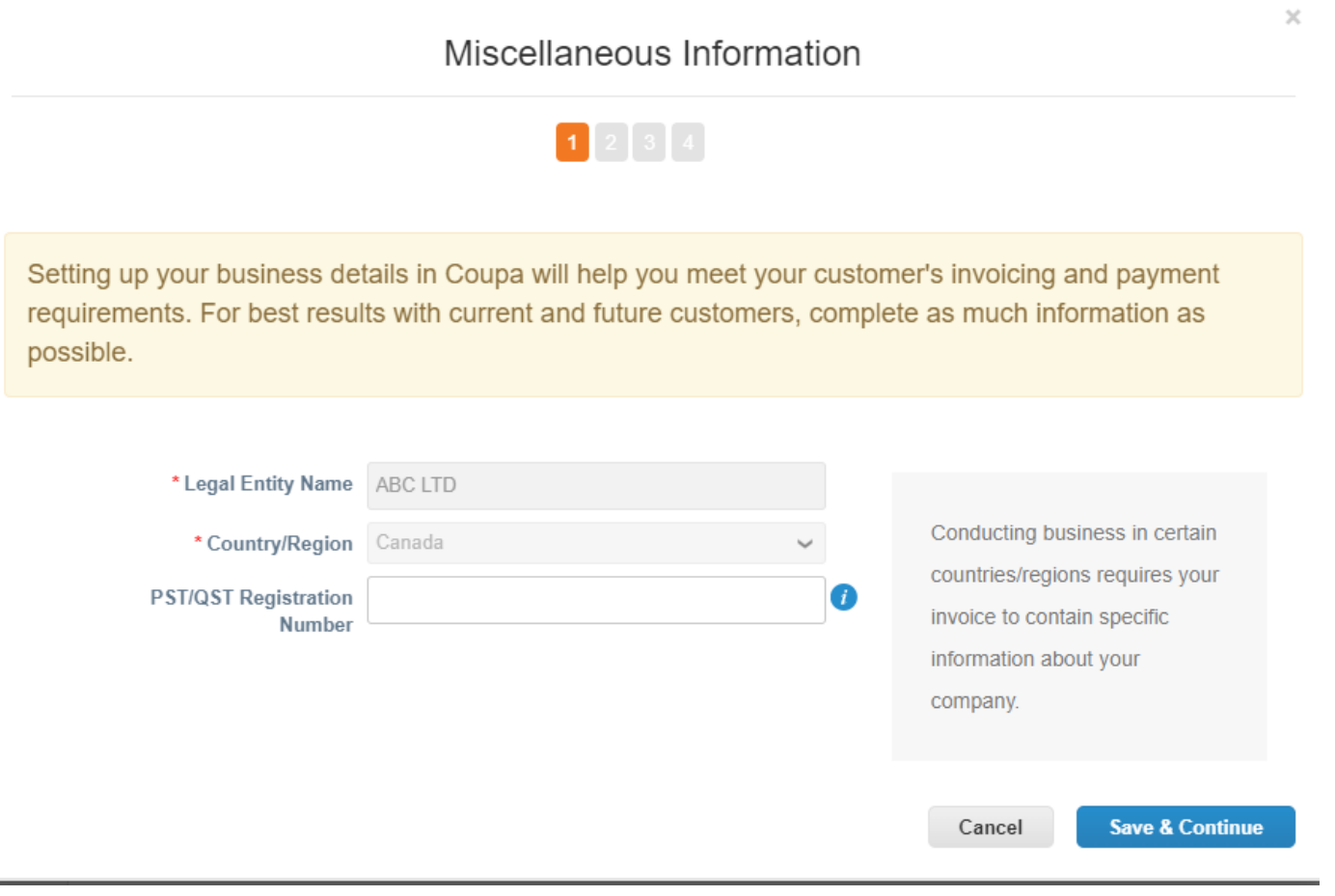

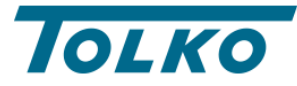

#### **Step#18:**

- Add the address you **invoice from**
- Untick the box for "Use this address for Remit-To**" if you have different Remit-To address**
- Untick the box for "Use this for Ship From address" **if you have different Ship From address**
- Enter you "VAT ID" or "Local tax ID"
- Click on "Save & Continue" button

**If you are using Invoice From Address as Remit-To Address and Ship-From Address then Step 19 and Step 20 (on next slide, will not be applicable)**

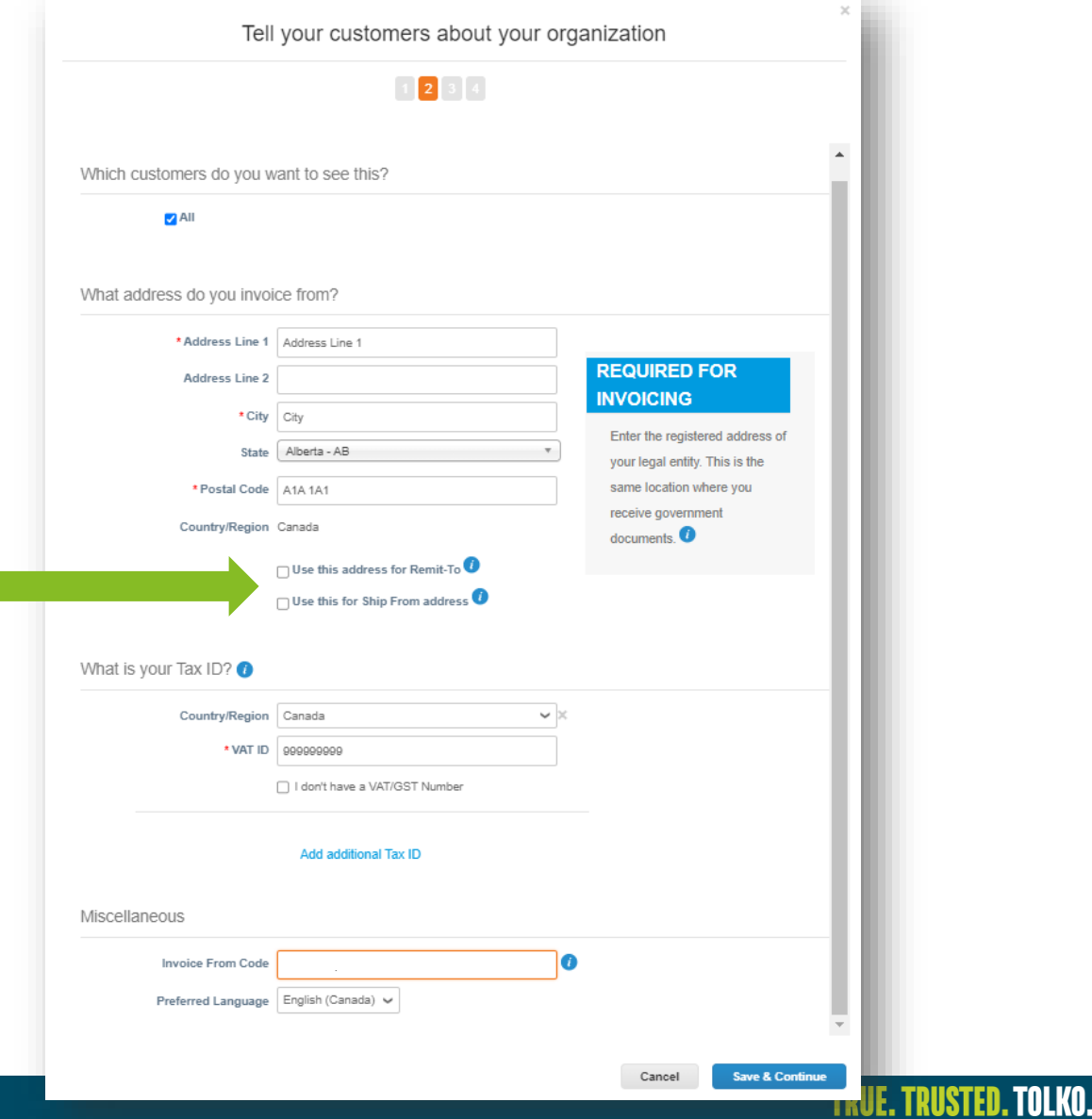

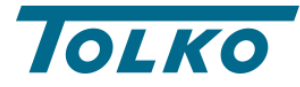

ILKO.

#### **Step#19:**

- Add your **Remit-To Address**
- Add your remit remit-to contact, please note that this is optional.
- Select the customers you want to use this remit to address.
- Click on "Save & Continue" button

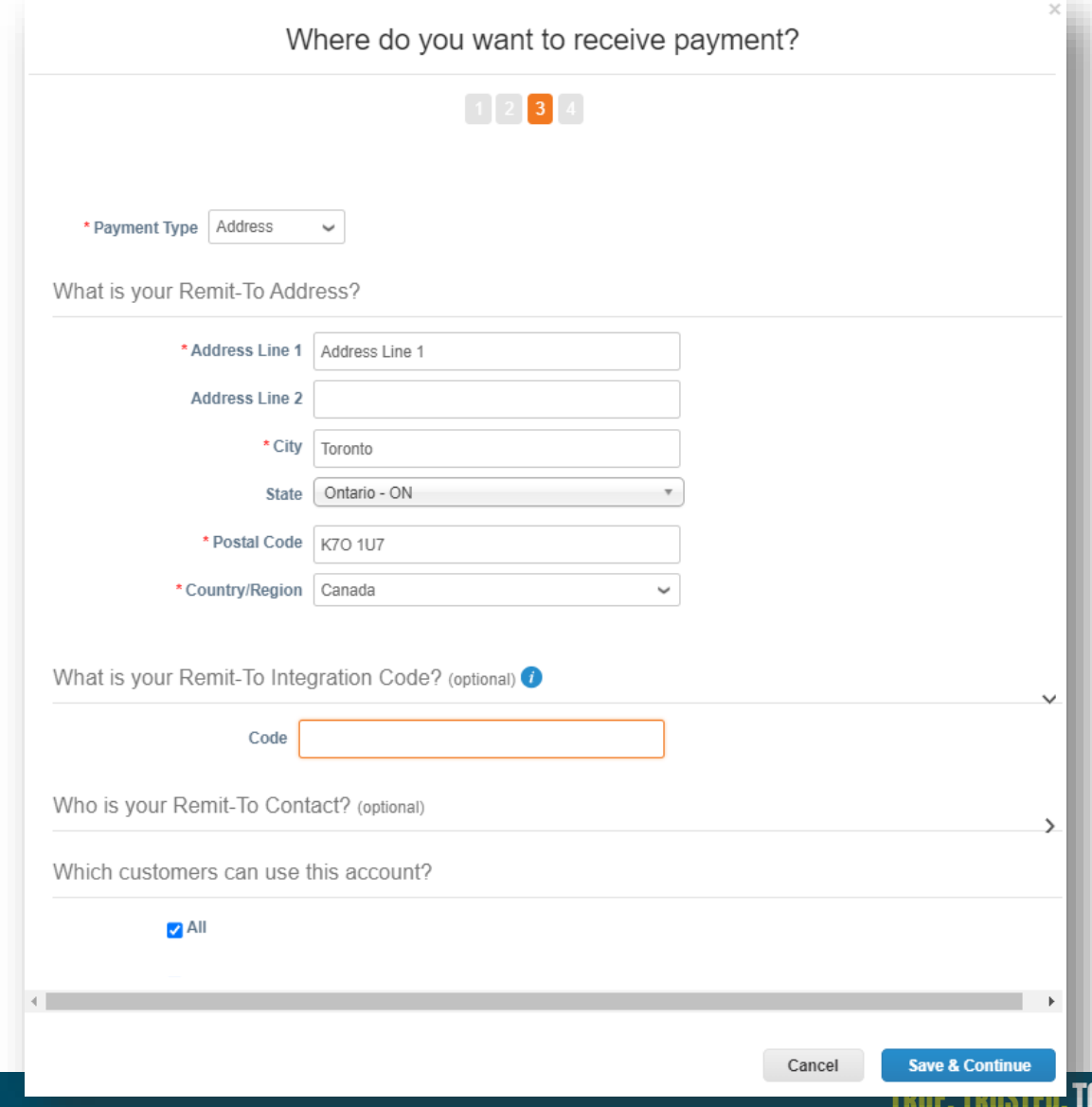

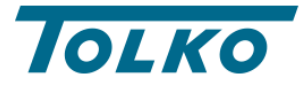

#### **Step#20:**

- Add your **Ship-From Address**
- Add your contact information
- Select the customers you want to use this account.
- Click on "Save & Continue" button

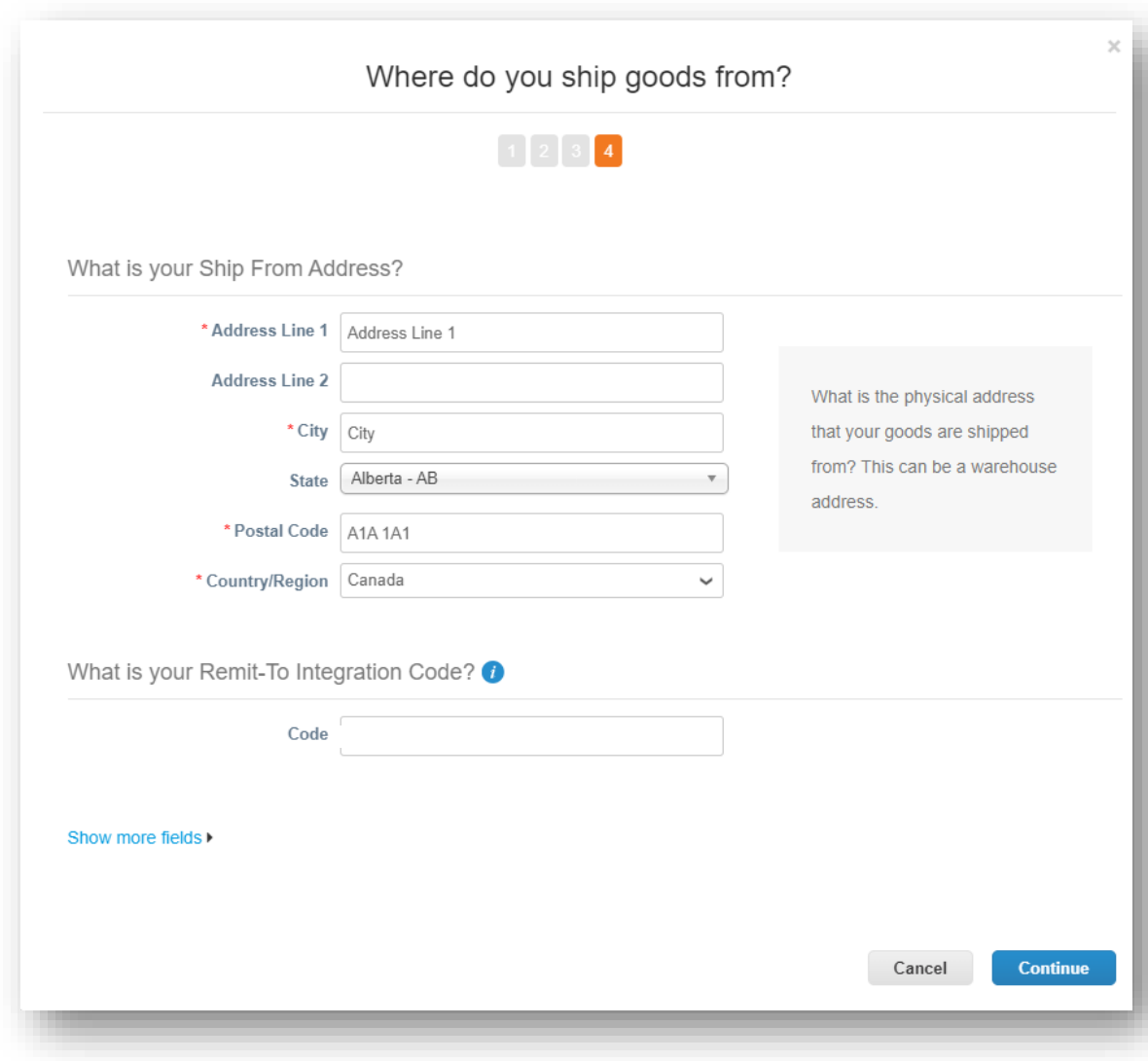

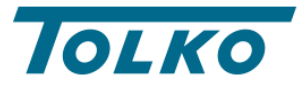

Congratulations! Your CSP setup is now complete.

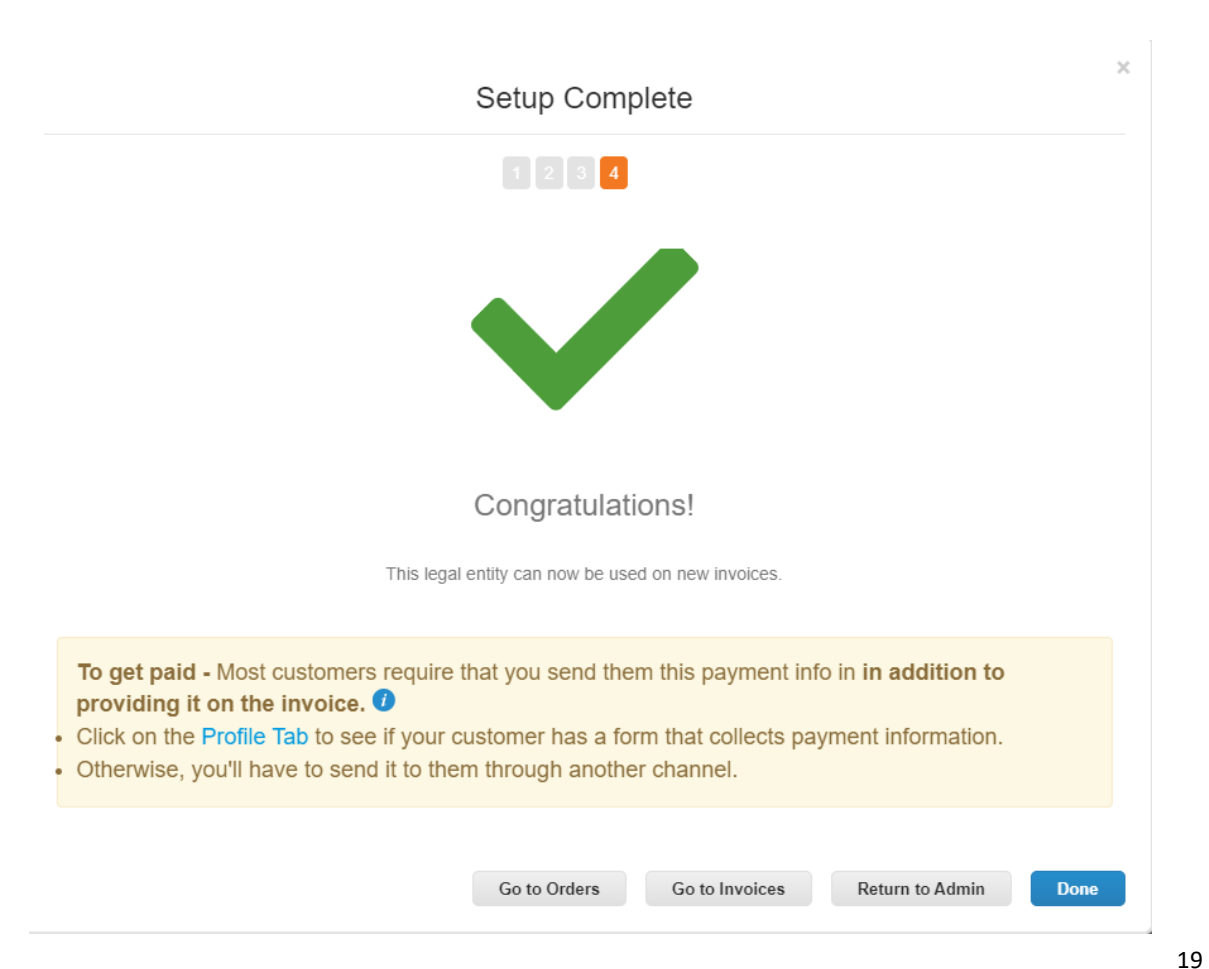